## **Instalace kamery a endoskopu ve Windows 10**

Děkujeme za zakoupení našeho výrobku a věříme, že s ním budete spokojeni. Instalace kamery nebo endoskopu je jednouchá, neboť windows 10 již obsahují ovladače pro tyto zařízení. Níže Vám předkládáme návod pro instalaci.

## **Instalace kamery a endoskopu ve WIN10**

1. Zapojíme kameru do USB portu počítače. Ve W10 se nám objeví hláška o instalaci ovladačů viz obrázek č.1. Instalace ovladačů

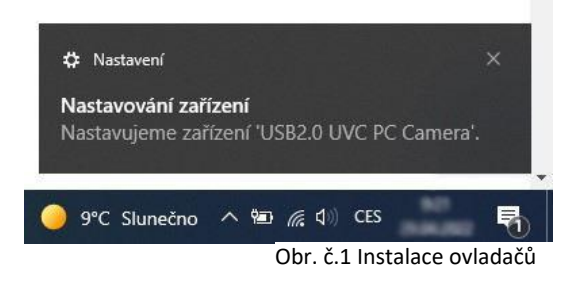

2. Otevřeme si aplikaci windows10 pojmenovanou **kamera.** 

> Aplikaci můžeme vyhledat ve vyhledávacím menu vlevo dole vedle znaku windows. Do vyhledávacího pole napíšeme slovo "kamera".

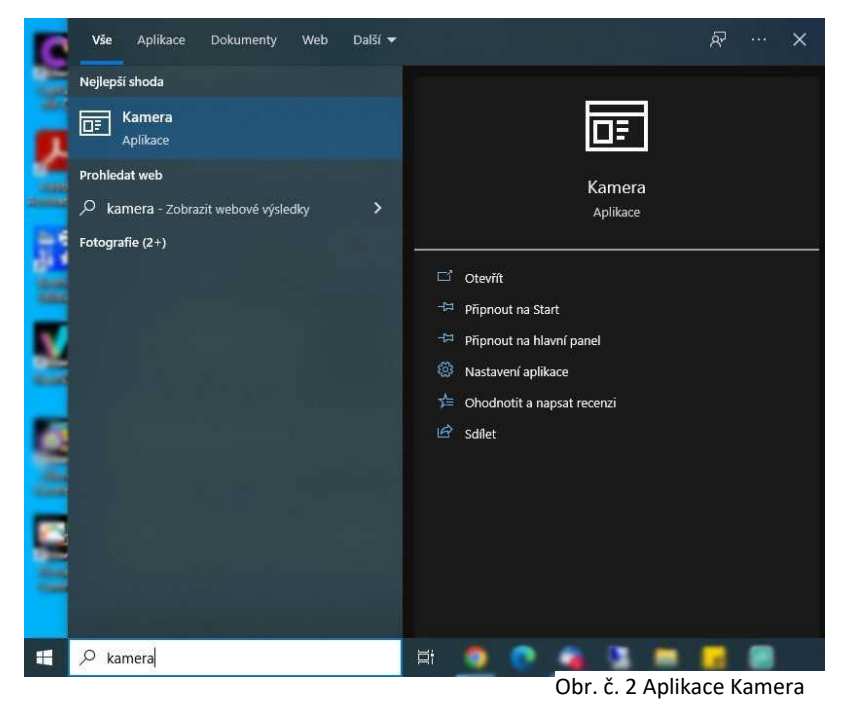

**3.** V aplikaci kamera si vybereme požadovanou kameru, ze které můžeme ihned sledovat obraz. Můžeme nahrávat video nebo pořizovat obrázky. Výběr kamery provedeme přes tlačítko "vybrat kameru", které se nachází v okně vpravo nahoře, viz obr. č. 3.

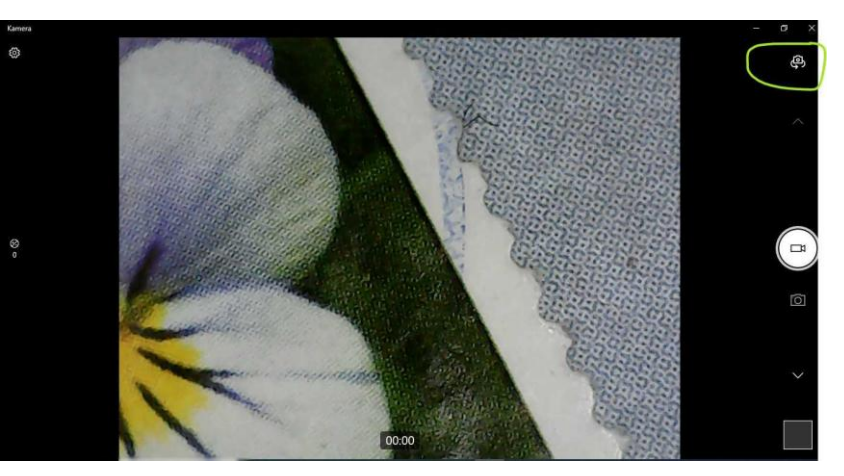

Obr. č. 3 Změna kamery